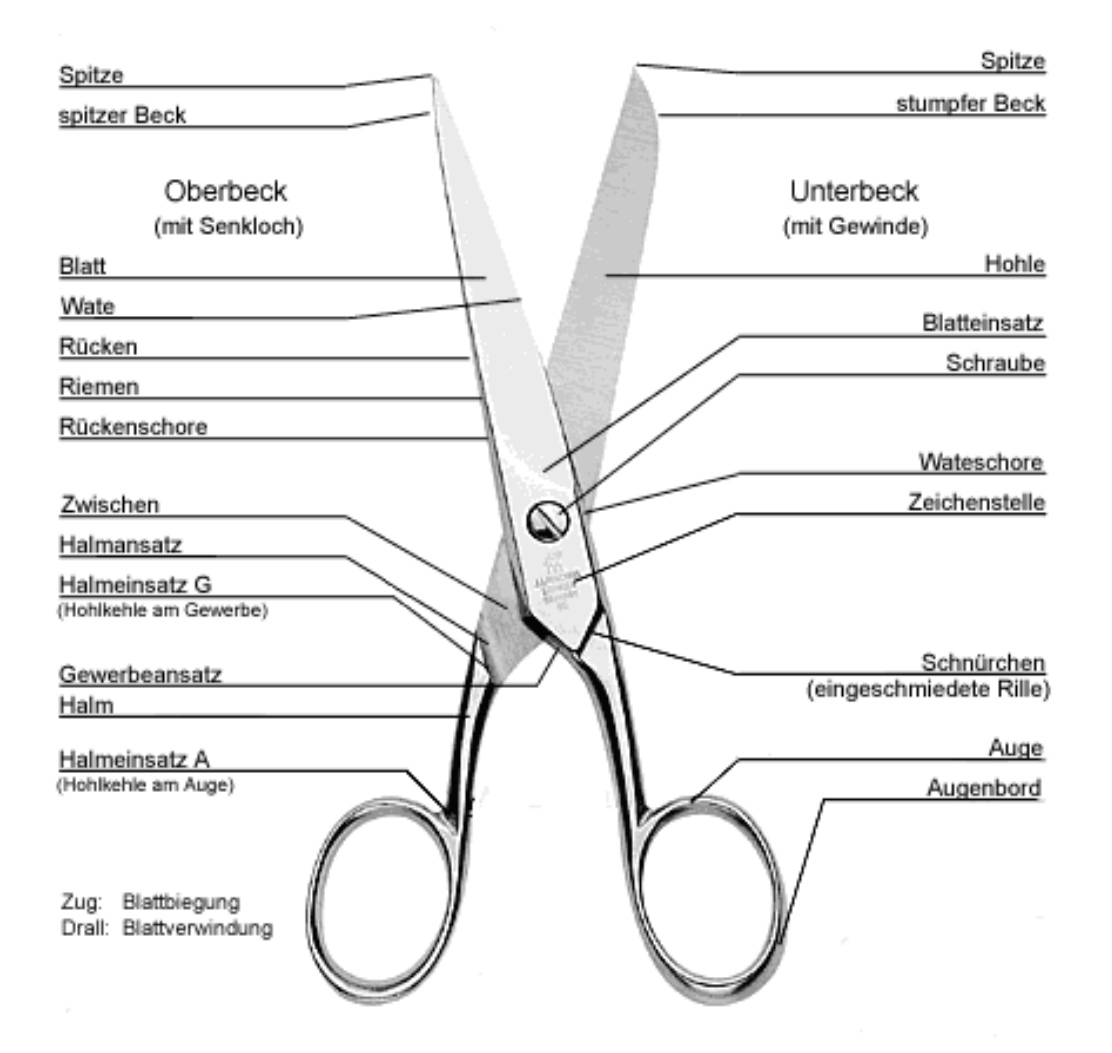

# **Einführung in Premiere Pro**

Als Teil von Adobes Softwarekonzept ist Premiere seit mehreren Jahren ein weit verbreitetes Videoschnittsystem im halbprofessionellen Anwendungsbereich. Es bedient die meisten an ein solches Funktionspaket zu stellenden Ansprüche und entspricht auch in Aufbau und Funktionsweise allen anderen gängigen Schnittsystemen.

Daher sollte dieses Tutorial nicht nur als Einführung zu Premiere Pro, sondern auch als Einführung zu softwarebasierten Videoschnittsystemen insgesamt betrachtet werden. Wenn sich auch Begrifflichkeiten oftmals unterscheiden sind die Arbeitsprinzipien generell die Selben und daher - wenn einmal verinnerlicht - auch andernorts jederzeit anwendbar. Zu nennen wäre z.B. Apples FinalCut Suite oder auch hardwareunterstütze Videoschnittlösungen im Profi-Bereich.

# **1. Vorüberlegungen**

Bevor man beginnt mit Premiere zu arbeiten, sollte man sich begreiflich machen, wofür die Anwendung eigentlich gedacht ist – und vor allem auch wofür nicht.

Generell dient Premiere zum Videoschnitt. Es stellt daher Funktionen zur Verfügung, die entsprechenden Videodaten über externe Hardware einspielen und in einem entsprechenden Archiv zusammenfassen lassen. Nutzt man wie in unserem Fall keine externen Videoquellen, so besteht natürlich auch die Möglichkeit, bereits digitalisierte Daten in sein Projekt einzubinden.

Man kann seine Videodaten mit Musik unterlegen, Titelbilder einblenden, Übergänge zwischen Clips erzeugen, Soundeffekte hinzufügen oder Abspanne anhängen.

Mehrere Videobilder können parallel ablaufen, sie können verschoben und verändert werden, Farb- und Helligkeitskorrektur kann vorgenommen, das Bild verzerrt, entstellt, gefiltert und verwischt werden. Klingt das ganze sehr kompliziert und vielseitig, lässt sich jedwede Funktionalität auf einfache Prinzipien herunter brechen, die im weiteren Verlauf vorgestellt werden sollen.

Obwohl die Software grundlegende Möglichkeiten der Video-Komposition zur Verfügung stellt, sollte man davon absehen, komplexe und vielschichtige Kompositionsprojekte anzugehen. Für das Zusammenführen solcher Szenen, z.B. aus computergenerierten Videodaten und gefilmten Material, das Einfügen von Partikeleffekten wie Rauch, Wasser oder Feuer, Explosionen, dedizierten Farb- und Transformationseffekten sollte die Nutzung eines speziellen Kompositionswerkzeugs in Betracht gezogen werden. Zu nennen wären hier im halbprofessionellen Bereich zum einen Adobe After Effects oder Discreet Combustion und im Profi-Bereich Apple Shake und Discreet Logics Flame, die ein Aufbauen komplexer Kompositions-Netzwerke und verteiltes Rendering ermöglichen

Generelles Prinzip beim Nutzen von Premiere Pro sollte ein aufgeräumtes, sauberes Arbeiten sein. Das sinnvolle Benennen von eingebundenen Clips, Soundfiles, Titelbildern, etc. wird bereits im kleinen Projektrahmen sehr hilfreich, denn bereits eine Aufgabe wie die dieses Tutoriums kann zu einem Archiv mit mehr als 150 Elementen führen. Dateien, die nicht genutzt werden, sollten aus dem Projekt entfernt, komplexe Teilbereiche in separaten Sequenzen geschnitten werden.

Wie so oft gilt auch für Premiere, dass es sehr viele Wege gibt, die einen zu ein und dem selben Ziel führen und ein jeder wird sich nach einer gewissen Einarbeitungszeit seine eigene Arbeitsweise angewöhnt haben. Daher soll das folgende Tutorial auch nicht als absolute Vorgabe, sondern viel mehr als Hilfestellung im Prozess des Selbstlernens verstanden werden.

#### **2. Aufbau der Programmoberfläche**

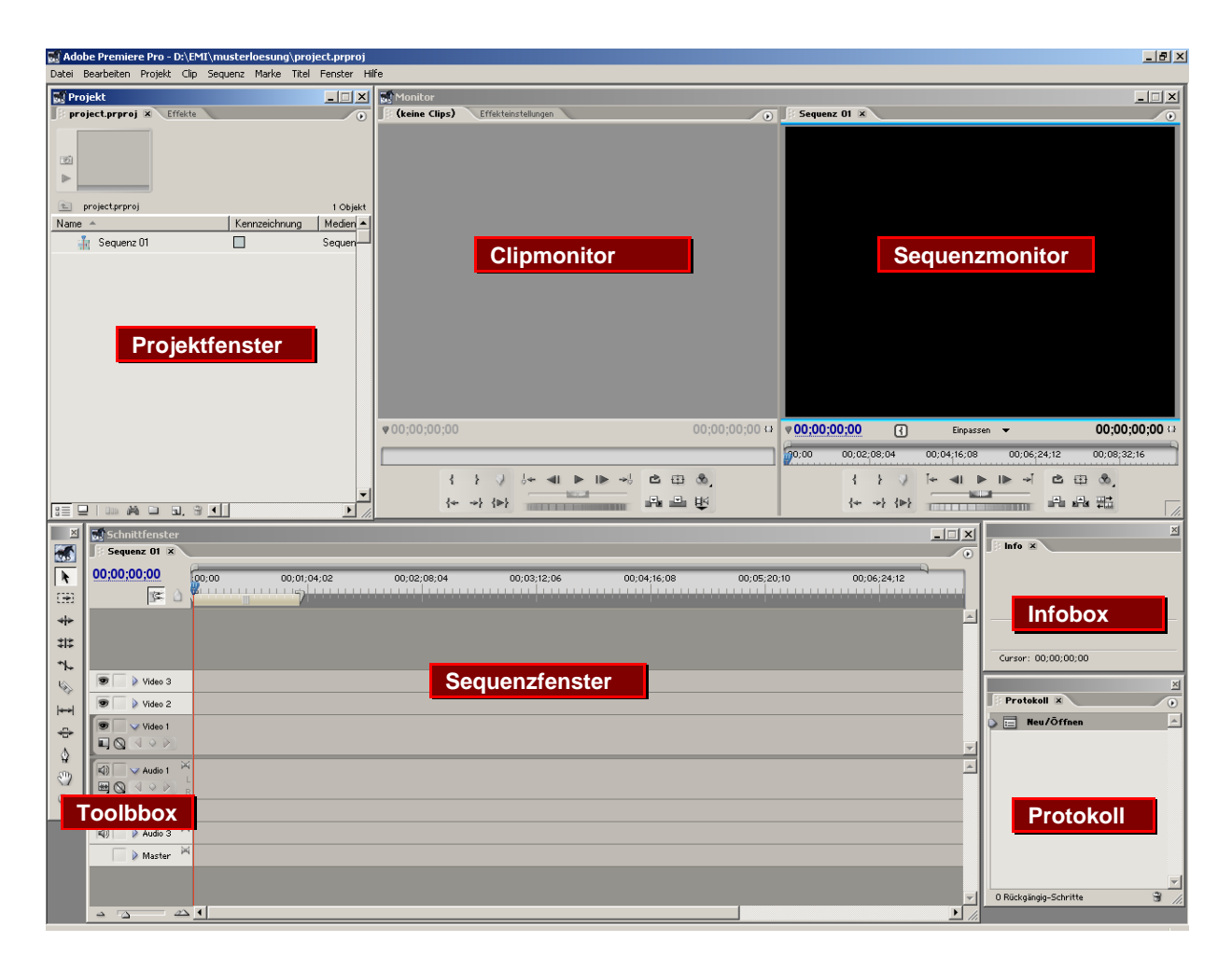

Die Arbeitsoberfläche von Premiere ähnelt ganz dem grundlegenden Aufbau eines klassischen Schnittarbeitsplatzes aus der Welt des Films.

Es gibt einen "Schneidetisch" in Form des Sequenzfensters, als Projektor für seine gerade fertig geschnittene Szene dient der Sequenzmonitor. Das Betrachtungsgerät für Filmstreifen, die man gerade bearbeitet, ist der Clipmonitor.

Alle Zelluloidstreifen werden sauber in einzelne Verzeichnisse sortiert im Projektfenster aufbewahrt. Nicht umsonst findet man in mancher Video-Schnitt Software die Bezeichnung "Bins" anstelle der Ordner.

Natürlich gibt es eine Werkzeugpalette und da wir schließlich in der digitalen Welt arbeiten auch nützliche Bonusfunktionalität wie z.B. das Arbeitsprotokoll, was einem ermöglicht gemachte Schritte nachzuvollziehen und gegebenenfalls auch rückgängig zu machen.

### **3. Anlegen eines Projektes**

Nach dem Starten des Programms entscheidet man, ob man ein neues Projekt anlegen oder an einem bereits begonnenen fortfahren möchte.

In unserem Fall beginnen wir ein neues Projekt, für welches wir bestimmte Einstellungen vornehmen müssen.

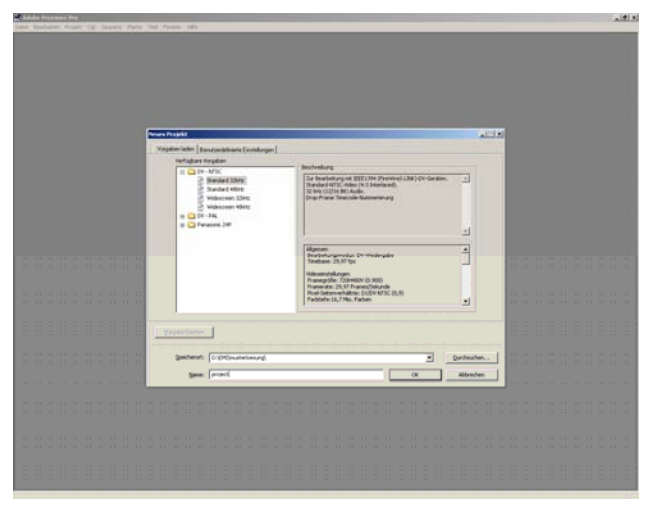

Auswählen von Projekteinstellungen

Wir wählen das europäische PAL Standard Format, also die Auflösung von 720x576 bei 25 Frames pro Sekunde. Als Audioformat wählen wir 32kHz, was für unseren Anwendungsfall absolut ausreichend ist.

Zusätzlich muss der Speicherort des Projektes angegeben werden, welcher sich lokal auf dem Arbeitsrechner befinden sollte, z.B. in *D:\mein\_EMI\_Projekt\*.

Dem Projekt geben wir einen möglichst aussagekräftigen Namen. Nach Abschluss dieses Vorgangs

öffnet sich die bereits kurz vorgestellte Arbeitsoberfläche von Premiere.

Bevor wir jedoch anfangen uns mit der Oberfläche vertraut zu machen, sollten wir die Projekteinstellungen überprüfen. Premiere erzeugt während des Schneidens verschiedene, recht große temporäre Dateien. Bearbeitete Clips werden oftmals zur schnelleren Weiternutzung vorberechnet und temporär abgespeichert. Dasselbe gilt für Audio-Dateien und andere Elemente. Daher sollte das Projektverzeichnis

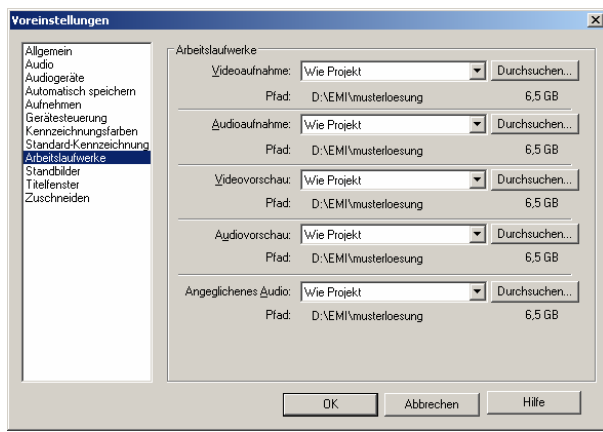

Voreinstellungen von Premiere

genügend Speicherplatz bieten um in etwa das Doppelte der Originaldaten halten zu können.

Die Einstellungen findet man im Menü unter

*Bearbeiten* → Voreinstellungen.

Wichtig ist vor allem der Unterpunkt Arbeitslaufwerke, dessen Felder sämtlich auf "Wie Projekt" gestellt werden sollten, so sie es nicht schon sind.

Von jetzt an speichert Premiere alle Daten die es erzeugt im angegebenen Projektordner.

Auf die weiteren Unterpunkte soll an dieser Stelle nicht eingegangen werden, doch es ist nie schlecht zu wissen wo man nach bestimmten Einstellungen suchen muss.

Jetzt kann es also mit unserem kleinen Projekt losgehen. Befassen wir uns am besten als erstes mit unserem Projektfenster oben links.

## **4. Importieren von Assets**

Das wichtigste an unserem Projekt sind natürlich die Quelldaten aus denen der fertige Film erstellt werden soll. Zur Vereinfachung fassen wir Videodaten,

| Projekt إِنَّ<br>project.prproj <b>X</b><br>Effekte |               | $\Box$ o $\Box$<br>$\circ$ |
|-----------------------------------------------------|---------------|----------------------------|
| 岡<br>Þ                                              |               |                            |
| $\pm$<br>project.prproj                             |               | 9 Objekte                  |
| Name                                                | Kennzeichnung | Medien $\triangleq$        |
| Sequenz 01<br>譱                                     |               | Sequen∣                    |
| meine Clips                                         | a a s         | Ablage                     |
| F)<br>emmt_s23.avi                                  |               | Film                       |
| 國<br>emmt_s02.avi                                   |               | Film                       |
| meine Musik                                         | $\Box$        | Ablage                     |
| (a) into the wide.mp3                               | Ξ             | Audio                      |
| mein Objekt                                         | ×             | Ablage                     |
| IMGP5408.JPG                                        |               | Standbil                   |
| IMGP5407.JPG<br>嗬                                   |               | Standbil                   |
|                                                     |               |                            |
|                                                     |               |                            |
|                                                     |               |                            |
|                                                     |               |                            |
| ÷<br>믦<br>凾<br>000<br>国.<br>n                       |               |                            |

Projektfenster mit geladenen Assets.

Musikclips, Bilddaten etc. im Folgenden unter dem Begriff Assets zusammen.

Assets lassen sich über den Menübefehl Datei→Importieren, oder durch Rechts- oder Doppelklick im Projektfenster einfügen.

Zur besseren Übersicht der genutzten Assets ist es sehr sinnvoll auch über eine geeignete Ordnerstruktur nachzudenken. Dies erleichtert den Zugriff auf benötigte Elemente und erleichtert besonders das Arbeiten in der Gruppe ungemein.

Ebenso lassen sich mit Rechtsklick neue Sequenzen, Titelscreens, Abspanne und Bildebenen hinzufügen. Das zweite Panel im Projektfenster bietet eine

Auswahlliste an vordefinierten Video- und Audioeffekten, deren Nutzung im späteren Verlauf erklärt wird.

# **5. Einfacher Videoschnitt**

Ein neues Projekt enthält von Beginn an eine leere Sequenz, die bereits im Sequenzfenster angezeigt wird.

Eine Sequenz ist prinzipiell eine Zeitleiste auf der die einzelnen Elemente des Films von links nach rechts mit fortschreitendem Filmverlauf aufgereiht werden.

Dabei gibt es sowohl für Bild- als auch Tonelemente die Möglichkeit mehrere Spuren anzulegen und verschiedene Assets gleichzeitig ablaufen zu lassen.

Für Audiospuren bedeutet dies, parallel laufende Clips werden gemixt und erklingen zeitgleich. Für Bildspuren gilt: die oberste Spur liegt über den darunter liegenden. Auch hier wird das Bildmaterial gemischt, sofern Überblendungen auftreten, Bilder nebeneinander liegen oder transparente Bereiche enthalten.

Es gibt unterschiedlichste Möglichkeiten Clips aus dem Projektfenster in einer Sequenz abzulegen. So geht dies z.B. per einfachem Drag&Drop aus der Asset-Liste. Im folgenden soll aber ein Weg vorgestellt werden, der sich näher am ursprünglichen Filmschnitt orientiert.

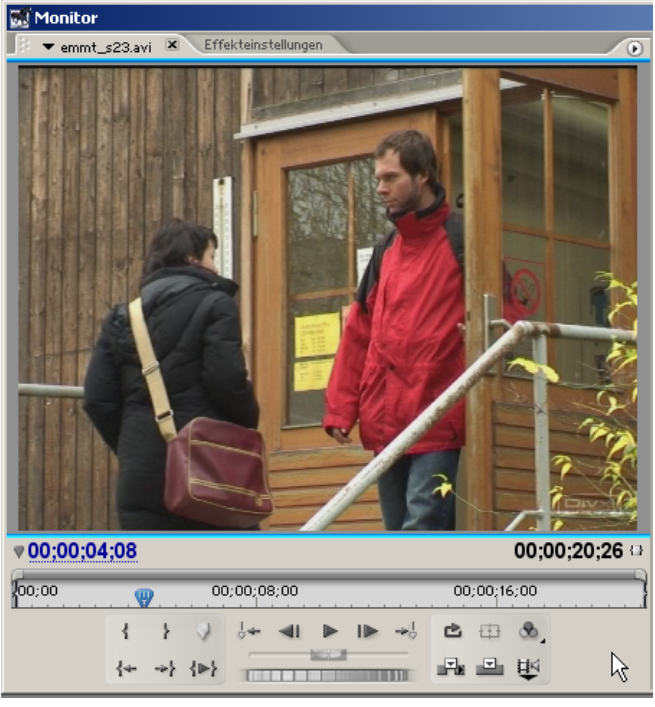

Monitorfenster mit selektiertem Clip

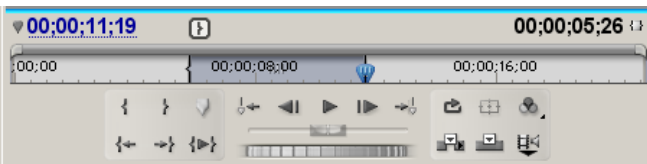

Zeitleiste des Monitors mit gesetztem In-Point

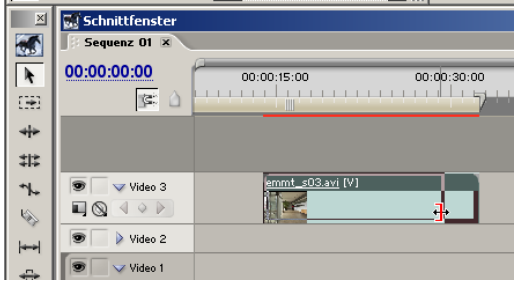

Clips direkt in der Sequenz verändern

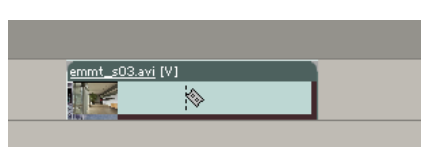

Das Rasiermesser in Aktion

Per Doppelklick auf ein Asset im Projektfenster wird dieses zur Vorschau ins Monitorfenster übernommen und dort angezeigt – Audiodaten in diesem Fall als Abbildung der Wellenform des Clips. Die im Folgenden beschriebenen Abläufe lassen sich auf Audio- und Videodaten anwenden.

Assets werden für gewöhnlich mit einigen Sekunden Vor- und Nachlaufzeit von den externen Datenquellen abgenommen. Damit wird sichergestellt, dass auch wirklich keine wichtigen Teile verloren gehen, die im weiteren Arbeitsverlauf von Nöten sein könnten.

Deshalb verfügt der Monitor zusätzlich zu den selbsterklärenden Funktionen eines handelsüblichen Video- oder Audiorecorders über zwei Buttons zum setzen der so genannten In- und Out-Points eines Clips.

Diese markieren Anfang und Ende des tatsächlich gewünschten Clip-

Bereichs, welche auf den Frame genau gesetzt werden können.

Hat man Start- und Endpunkt festgelegt, zieht man den Clip aus dem Monitorfenster mittels Drag&Drop mit der linken Maustaste in seine Sequenz.

Der dort angelegte Clip ist eine eigenständige Instanz des Original-Assets. Das heiß, man kann dasselbe Asset nochmals im Monitor öffnen und einen anderen Bereich als Clip in die Zeitleiste ablegen.

Möchte man In- und Out-Point eines Clips aus der Zeitleiste ändern, so wählt man den Clip mit Doppelklick ins Monitorfenster und nimmt seine Änderungen vor.

Neben der Bearbeitung im Monitorfenster kann man

Beginn und Ende eines Clips auch direkt im Sequenzfenster vornehmen. Dazu fasst man an einer Clipkante an und zieht den Clip in die gewünschte Länge. Natürlich geht dies nur innerhalb der Länge des Assets und ist je nach Vergrößerungsstufe auch relativ ungenau. Zusätzlich lassen sich Clips mit dem Rasiermesser-Werkzeug

auch direkt Zerschneiden. Man wählt dazu das Werkzeug aus der Toolbox und wählt den Schnittpunkt im Clip. Jetzt kann man die getrennten Teile als separate Clips behandeln.

Eine weitere Hilfestellung zur Arbeit im Sequenzfenster sei ebenfalls erwähnt. Mittels des Tastenkürzels "S" lässt sie das automatische Ausrichten der Clips an und abschalten. Diese Funktion ist besonders nützlich, leere Frames durch Lücken zwischen zwei Clips zu verhindern und ausgewählte Elemente korrekt zu positionieren.

Im Normalfall sind die zu Video-Clips gehörenden Audio-Clips mit diesen fest verbunden, um deren Synchronisation aufrecht zu erhalten. Es ist jedoch manchmal gewollt oder gar notwendig, Audio-Clips getrennt vom zugehörigen Bild zu verschieben. Dazu hebt man über das Kontextmenü des Clips die Verbindung zwischen Audio und Video auf. Zwei selektierte Audio- und Videoclips kann man auf entsprechendem Wege auch wieder verbinden.

# **6. Fortgeschrittener Videoschnitt**

Natürlich möchte man oftmals in seinen Projekten auch mit Titelbildern und Logos arbeiten. Dazu besteht die Möglichkeit auch Bilder als Assets einzuladen.

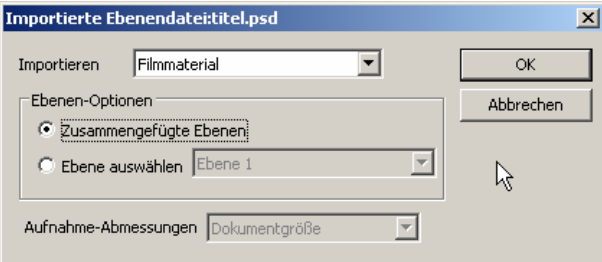

Normale Bilddateien werden prinzipiell wie Videoclips mit nur einem einzigen Frame behandelt, sind allerdings in ihrer Länge beliebig variabel.

Bindet man eine Ebenendatei, wie z.B. ein Photoshop Dokument ein, so fragt Premiere nach, ob man eine einzelne Ebene oder das zusammengefügte Bild importieren möchte.

> In jeden Falle bleiben die Transparenzinformationen beim Zusammenfügen erhalten, so dass das Bild entsprechend seines Inhaltes ein darunter liegendes Video-Bild überblendet. Wie ein nettes Titelbild gehört auch ein Abspann zu einem Film. Text zum Einblenden wird ( zugegebenermaßen etwas irreführend ) Titel genannt. Es stellt - trotz des Namens – ein generelles Text Objekt dar. Der Titelgenerator selbst ist prinzipiell selbsterklärend und soll hier auch näher

Dialogfenster für Bilder mit Ebenen

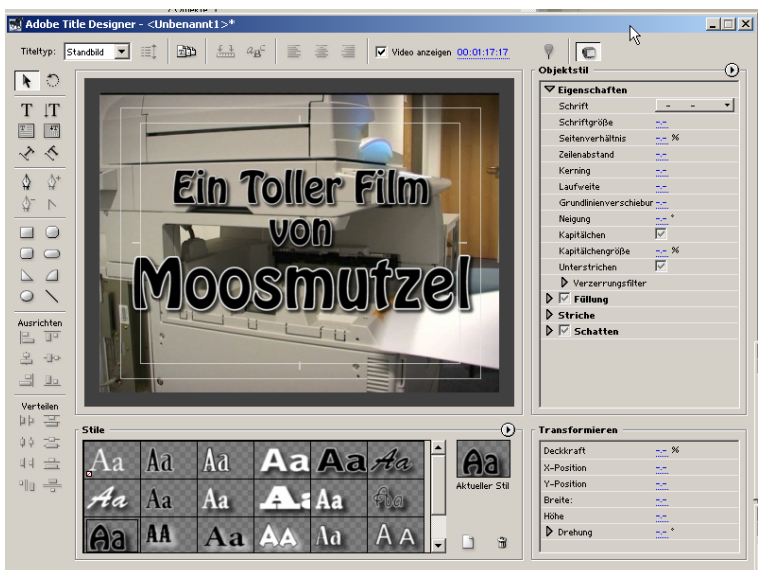

Titelgenerator – auch für Abspanne

nicht erläutert werden. Wichtig zu erwähnen ist, dass man für rollende Abspanne oben links die Animationseinstellungen vornehmen muss.

Im Ergebnis erstellt er ein Asset, welches man wie andere Video-Clips auch im Sequenzfenster platzieren kann.

# **7. Effekte**

Als zweites Tab im Projektfenster gibt es eine Liste aller in Premiere verfügbaren Video- und Audioeffekte, sowie Clipübergänge.

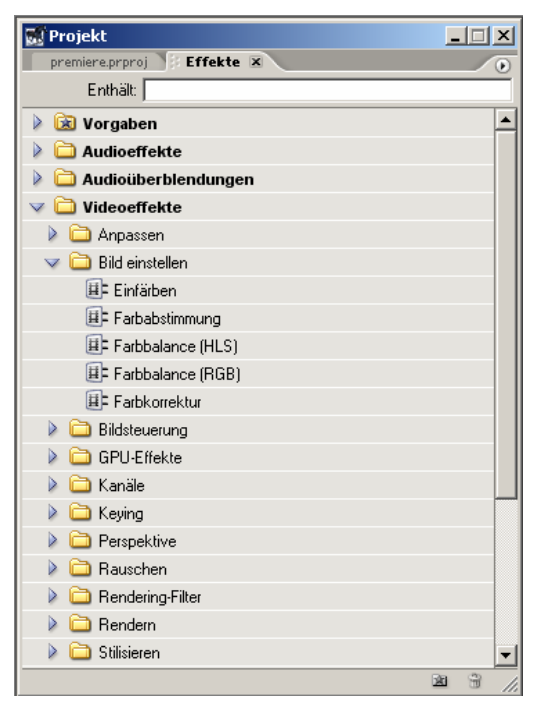

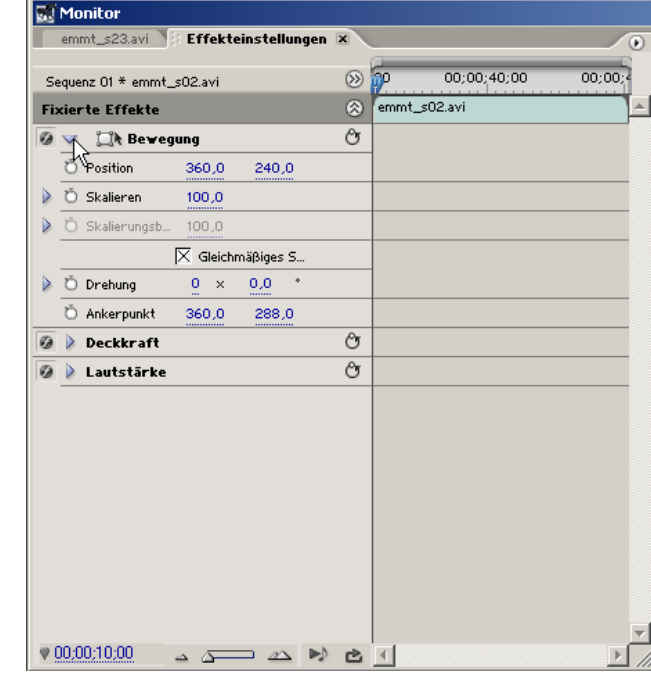

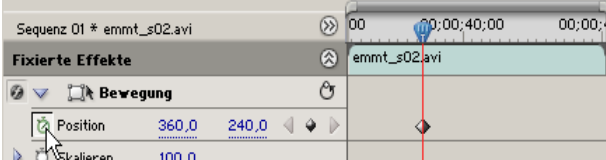

Anschalten der Parameteranimation

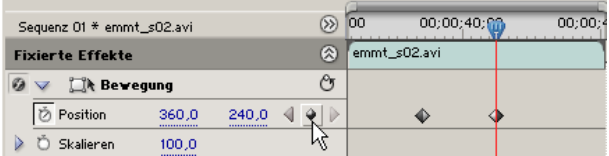

Setzen eines Keyframes

| $\gg$<br>Sequenz 01 * emmt_s02.avi |              |           |           |  | <b>OO</b>    |               | $m$ 00;00;40;00 | 00:00: |  |  |
|------------------------------------|--------------|-----------|-----------|--|--------------|---------------|-----------------|--------|--|--|
| 図<br><b>Fixierte Effekte</b>       |              |           |           |  | emmt_s02.avi |               |                 |        |  |  |
|                                    | Rewegung     |           |           |  | وام          |               |                 |        |  |  |
|                                    | Position     | 299.7<br> | 198.6<br> |  | ۵            |               | ♦               |        |  |  |
|                                    | Skalieren    | 51.6<br>  |           |  | Q            | $\rightarrow$ |                 |        |  |  |
|                                    | Skalierungsb | 100.0     |           |  |              |               |                 | W      |  |  |

Keyframes in der Effektzeitleiste

Keyframes angelegt werden können.

Effektfenster Die Effekteinstellungen

Die gebräuchlichsten Effekte sind Helligkeits-, Kontrast- und Farbanpassungen, aber auch Soliarisationsfilter, Falschfarbendarstellungen und viele weitere weniger gebräuchliche Bildmanipulatoren gehören zur Palette. Um einen Effekt auf einen Clip anzuwenden, zieht man selbigen einfach aus dem Effektfenster auf den Clip in der Sequenz, oder – wenn der Clip bereits im Monitor angezeigt wird direkt in dessen Bildfenster.

Im Monitorfenster gibt es für jeden ausgewählten Clip auch ein Tab Effekteinstellungen zum Animieren und Einstellen von Clipparametern. Dazu gibt es neben der Parameterauflistung eine Effekt-Zeitleiste, auf der

Hier besteht die Möglichkeit Keyframes zu erzeugen, zu verschieben, zu löschen, von Keyframe zu Keyframe zu navigieren, etc.

Ein wichtiger Hinweis ist, dass die Keyframes absolut im Gesamtzeitrahmen des Assets platziert werden. Verschiebt man In- und Out-Point des Clips im Asset, bleiben die Keyframes an ihren ursprünglichen Positionen.

#### **Einführung Medieninformatik**

Sicher ist die manchmal grüne, manchmal rote Linie am oberen Ende des Sequenzfensters bereits aufgefallen. Diese gibt den Renderstatus der Sequenz an der entsprechenden Stelle an. Ist die Linie zu einem bestimmten Zeitpunkt rot, bedeutet dies, dass Premiere die Videodaten zur Abspielzeit erst generiert und nicht zusichern kann, dass das Video in Echtzeit - also den tatsächlichen 25 Frames die Sekunde – abspielen kann. Auf Dauer ist dies jedoch nicht sehr hilfreich für die Vorschauwiedergabe und daher besteht die Möglichkeit, eine Sequenz zu rendern. Abhilfe findet sich im Menü Sequenz→Arbeitsbereich rendern. Premiere erzeugt temporäre Vorberechnungen der Clips und legt sie bei unseren entsprechenden Voreinstellungen im Projektverzeichnis ab.

## **8. Übergänge**

Neben dem einfachen Schnitt als Übergang von einem Clip zum anderen, bietet Premiere auch die Möglichkeit mit Überblendungen zu arbeiten. Um eine Überblendung zwischen zwei Clips auszuführen, zieht man den gewünschten Effekt aus dem Ordner der Überblendungen auf den Anfang des Beginnenden, bzw. das Ende des Endenden Clips.

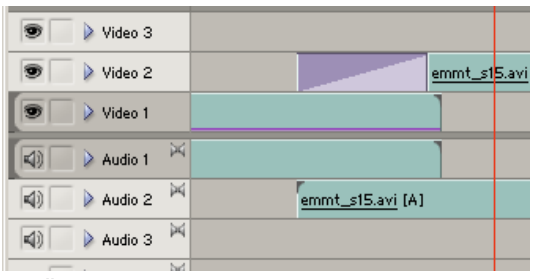

Übergang von einem Clip zum anderen

Prinzipiell verhält sich ein Übergang wie ein Clip-im-Clip. Man kann seine Ausdehnung ändern, indem man an seiner Kante zieht. Per Doppelklick wechselt das Monitorfenster in in die Übergangseinstellungen.

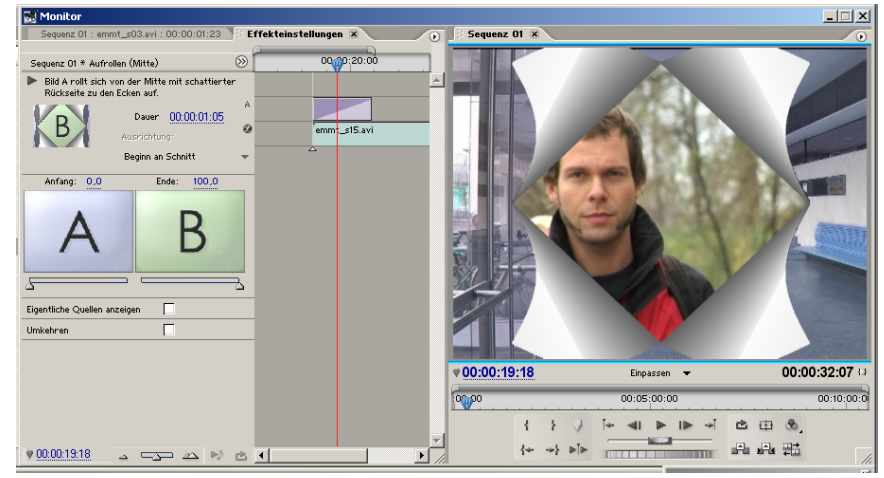

Effekteinstellungen

#### **9. Weitere Quellen:**

Da dieses Dokument, wie bereits zu Anfang erwähnt, natürlich nur einen Einstieg in die Arbeit mit Premiere bieten kann, soll die folgende Zusammenstellung weiterer Quellen einen Ansatzpunkt für die Lösung von auftretenden Problemen bieten. Auch soll im Besonderen auf die integrierte Programmhilfe verwiesen werden, die als generelle Referenz auf die meisten Fragestellungen Rat bietet.

• Premiere Pro Tutorials von Adobe (z.T. mit Videos) http://studio.adobe.com/us/search/main.jsp

• Verschiedenste Effekte http://www.tutorialfind.com/tutorials/adobe/premiere/

• Noch mehr Premiere Tutorials http://www.tutorialized.com/tutorials/Premiere/1

• Und bei weiteren Problemen selber mit Google suchen www.google.de

• Oder manchmal auch in den Google Groups http://groups.google.com

• Vor allem schnelles und damit effektives Arbeiten erfordert die Kenntnis von Tastenkürzeln. Auch macht deren Nutzung ein Arbeiten erst angenehm, da sie viele Mauskilometer spart und das Durchklicken durch unzählige Menüs überflüssig macht. Hier also die elementarsten ShortCuts in einer Übersicht. http://homepage.ntlworld.com/adam.milner/shortcuts/premiere.htm